## **Viewing Alert Messages in Dark Mode**

Some clients using Teams in dark mode want to receive alert messages in dark mode as well. This article shows how to edit the alert script so that bot messages can be sent in the dark mode and users can view the alerts in the same mode as the rest of the messages they receive in Teams.

The procedure below can be applied to all bot messages and require admin access to edit the alert script.

## To set bot alert messages in dark mode:

- 1. On the MSPbots app, navigate to **[Bots](https://app.mspbots.ai/Bots)** and select the bot whose alert script needs to be modified. The Clock Out Reminder 3.0 bot is used in this procedure as an example.
- 2. Click **Design**. bot-ClockOutReminder(3.0) × Bots  $\times$ ♤  $\rightarrow$ 昍 **ID** Clock Out Reminder (3.0) 2 国 Design Detail **Run History** Analytics **Bot Messages** 囲 Trigger Alert C Escalate Details about this table 0 ₾ **Bot Name** Clock Out Reminder (3.0)  $\overline{\mathbb{I}^n}$ Description Reminds users after their shift's end time to clock OUT E 3. Click **Next** on the Trigger screen. Trigger I want the bot to trigger when Widget Teams / Bot - Task and Shift Prompter  $\mathscr{C}$ meet following critieria: AND OR  $\oplus$ l a Trigger Script: To Clock OUT Equal True  $\circledcirc$ Define the Bot and the conditions of when it will be executed. I want the bot to run base on this schedule: ■ 05/15/21  $\odot$  11:02:59 Starting at America/New York Repeat every Minute  $10$ Repeat every minutes from hour  $\bigcirc$  $to$   $\Box$ on day of week Select Advanced Scheduler 600 Setting  $\rightarrow$

4. On the Alert screen, put a checkmark on **Preview** and enable the switch for **Dark Mode**.

Alert

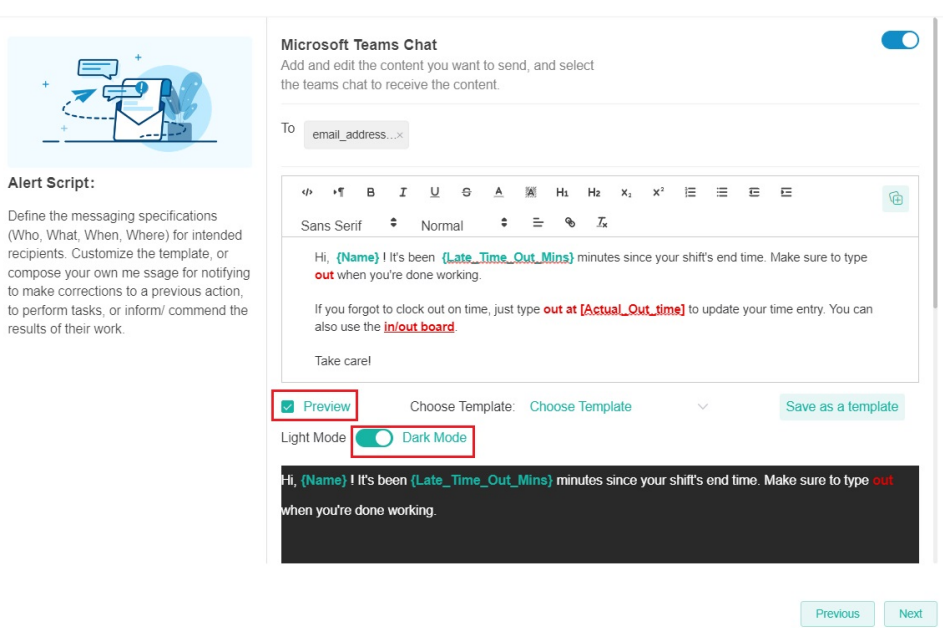

 $\overline{\mathbf{x}}$ 

5. Click **Next** > **Finish**.